## eGO Academy

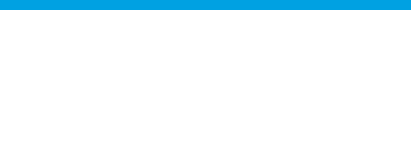

**Software** 

## **How to Send Surveys**

The application user has the possibility to send their created surveys to their customers.

..................................................................................................................................................................

To do so, take the following steps:

## **1.** Click the '**Contacts**' tab;

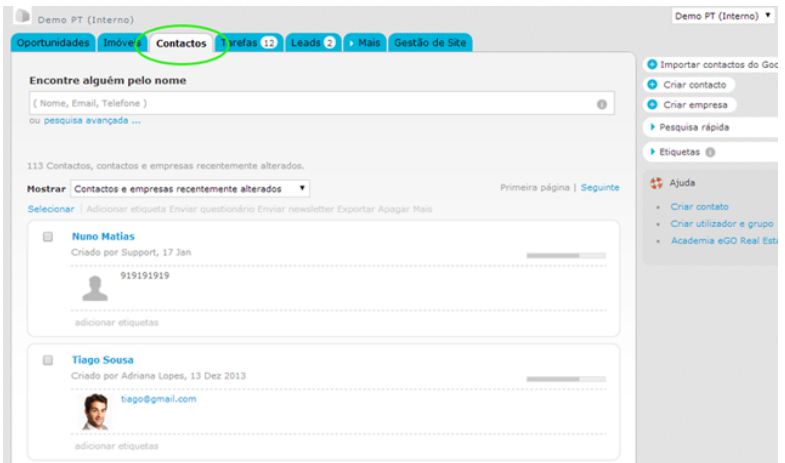

**2.** Select the customers to whom you wish to send the surveys and click '**Send survey**';

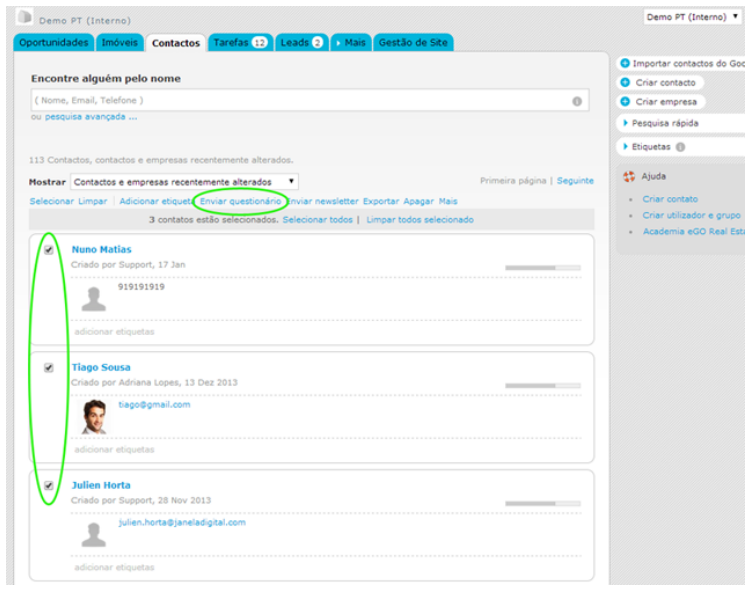

**3.** Choose the survey that you wish to send, fill the subject and the message and click '**Send survey**';

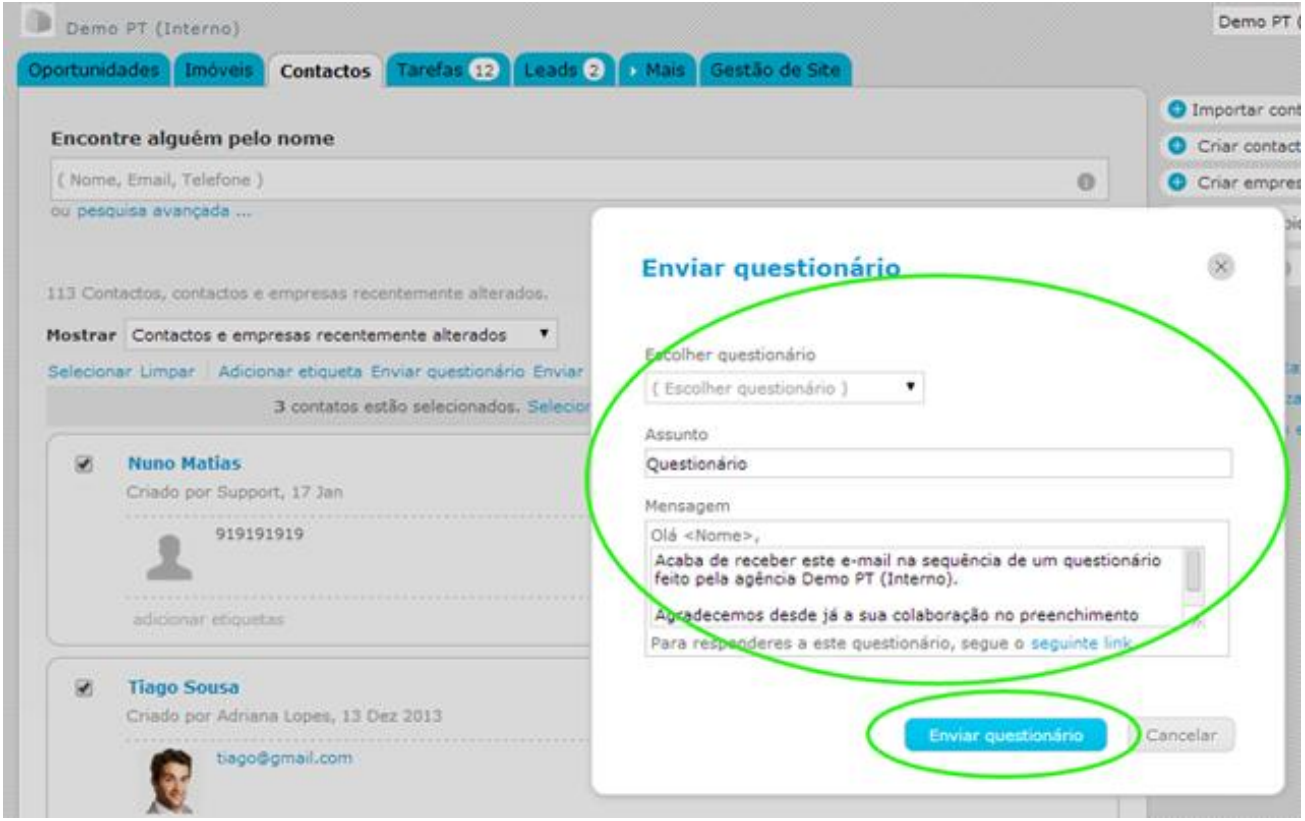

**4.** After you send the survey to your customers, you will receive the answers in your email. If you want to see the statistical analysis of your survey, click the '**Surveys**' tab and click on the '**Statistics**' icon;

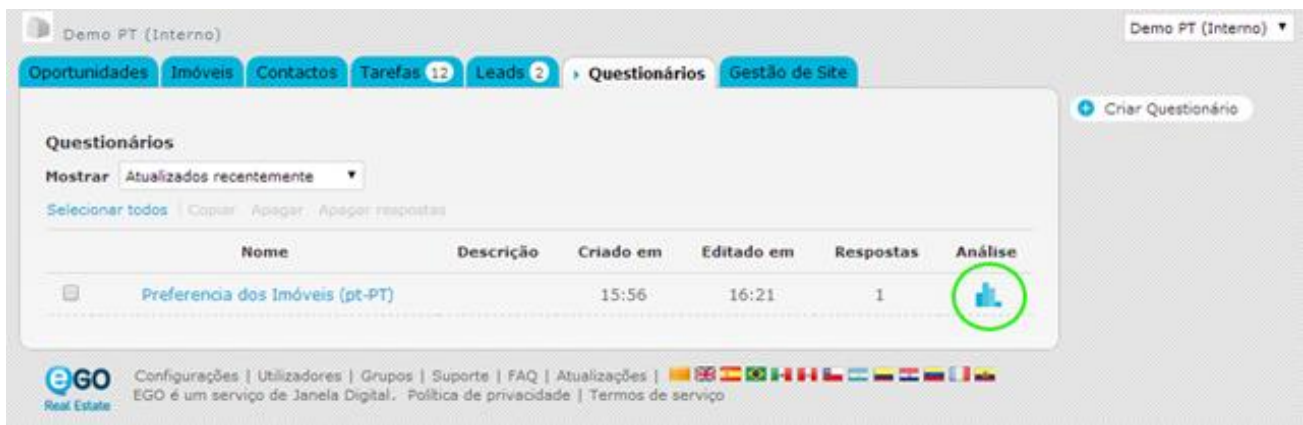

**5.** In this window you can analyze the success of your questions and review the answers of your customers with a click on **'Show responses'**;

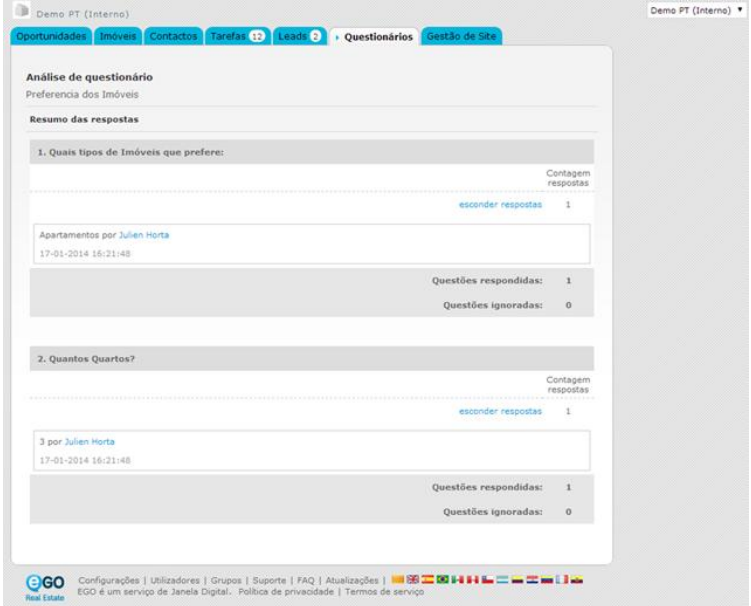

**6.** Every time that you send a survey or that this is read, it's automatically created a note with that information in the contact record.

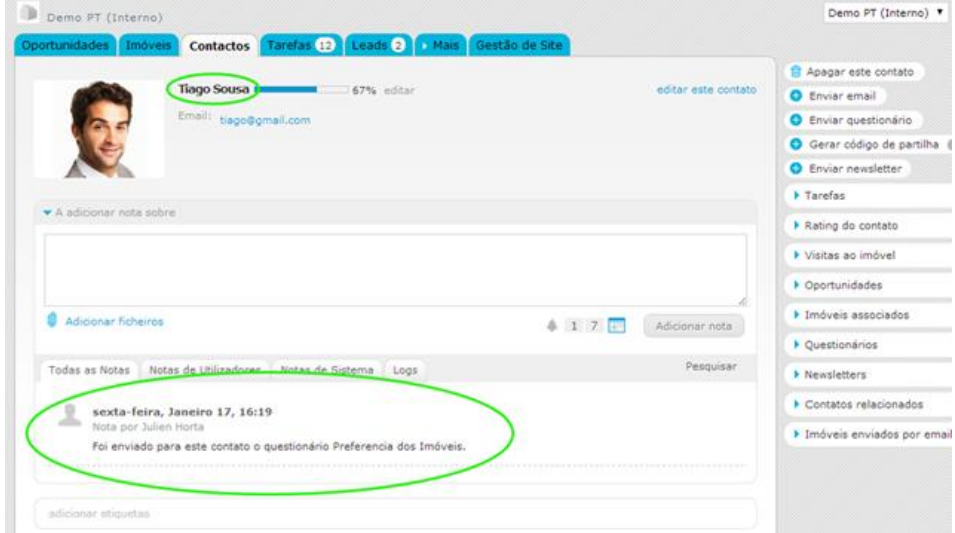

**To learn how to create surveys, search for 'How to Create Surveys' theme.**

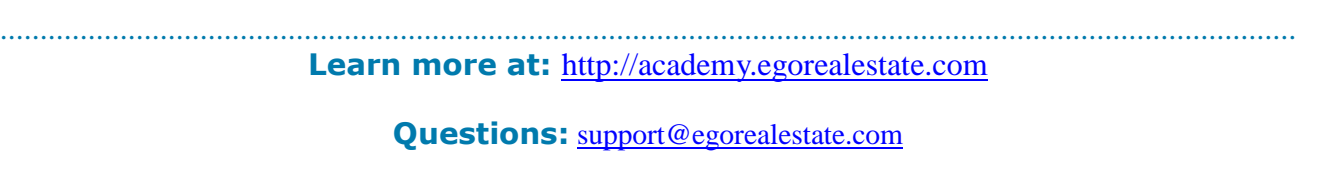